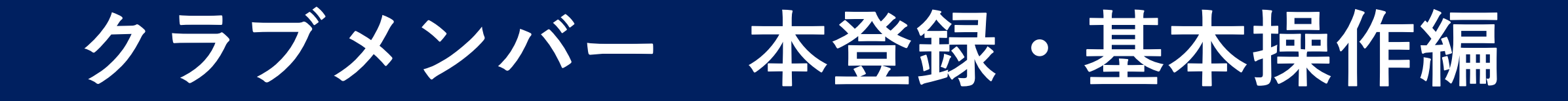

1

**0. クラブメンバーと一般会員の違い**

クラブメンバーは、メールアドレスを登録し一般会員になることで、 自身でシステムにログインでき、様々なサービスが利用できます。

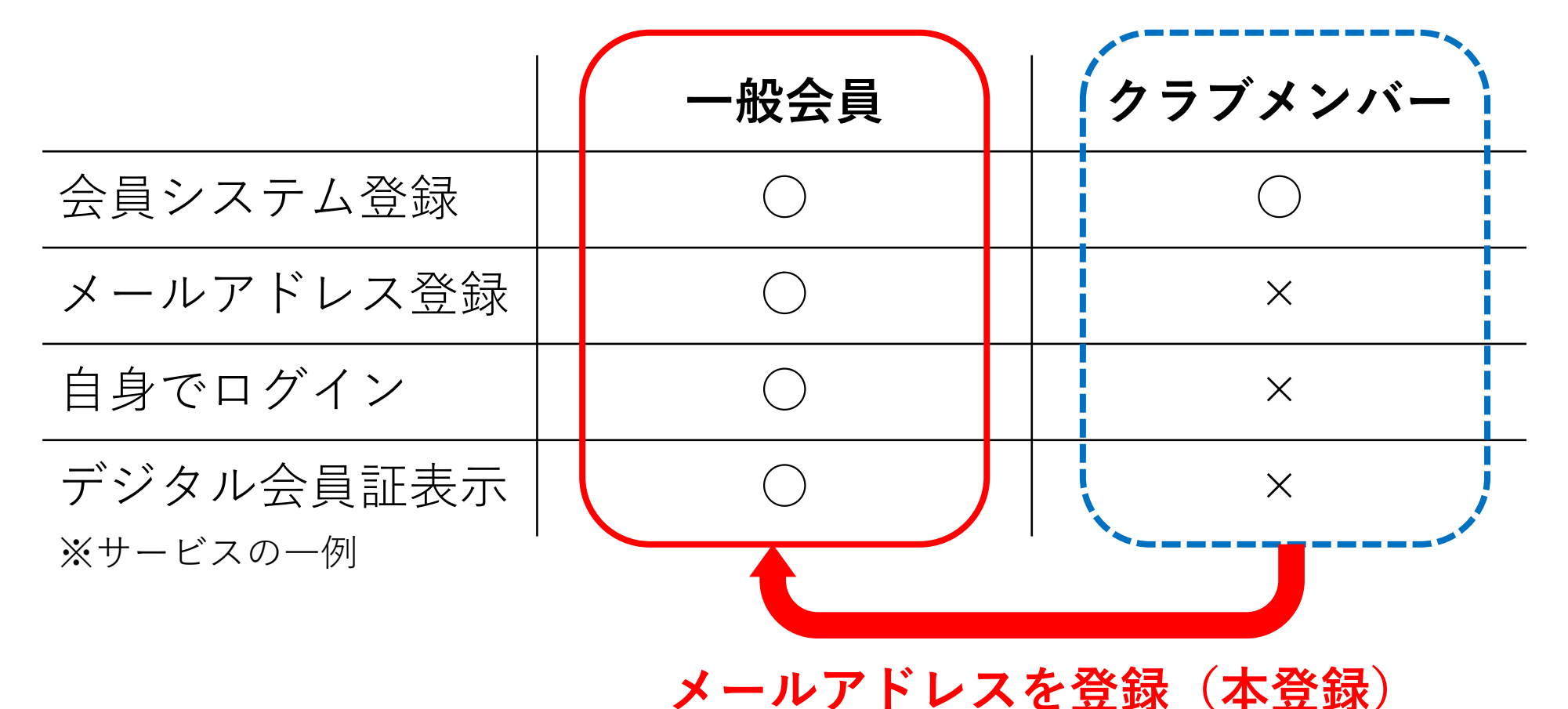

### 以下にアクセスする。

https://jsta.sportscom.jp/#/login

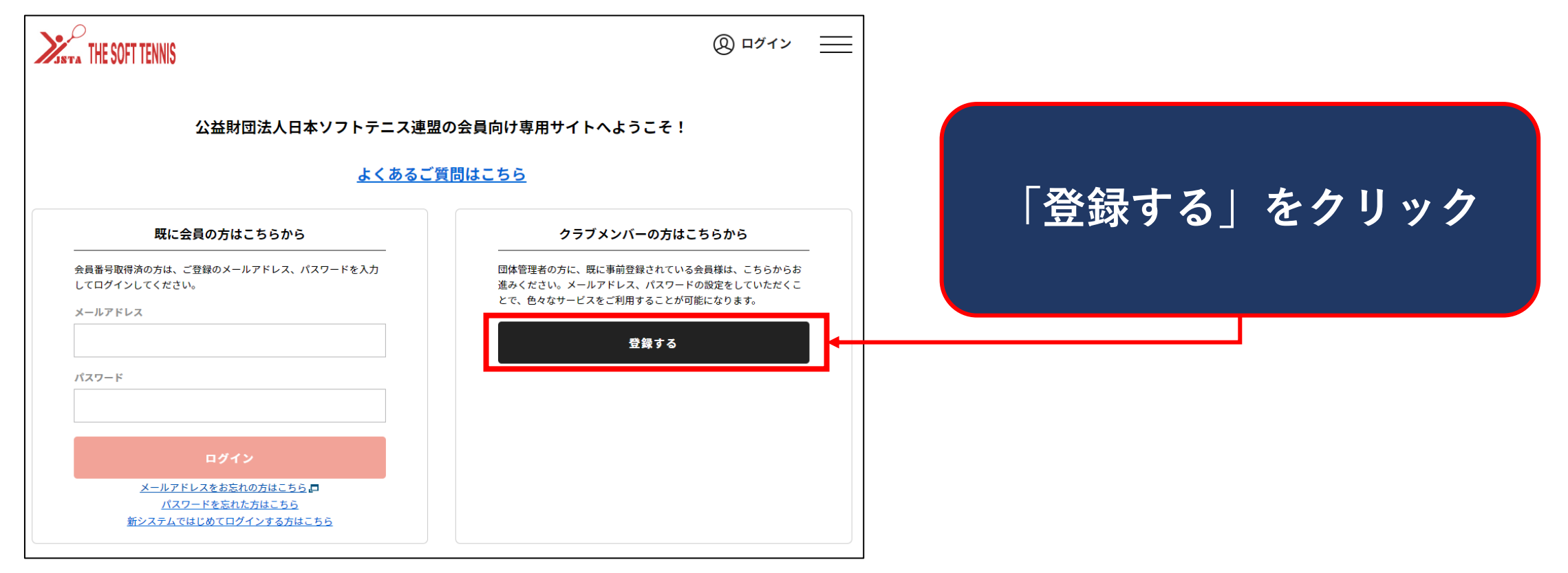

### 姓/名、電話番号、登録するメールアドレスを入力する。

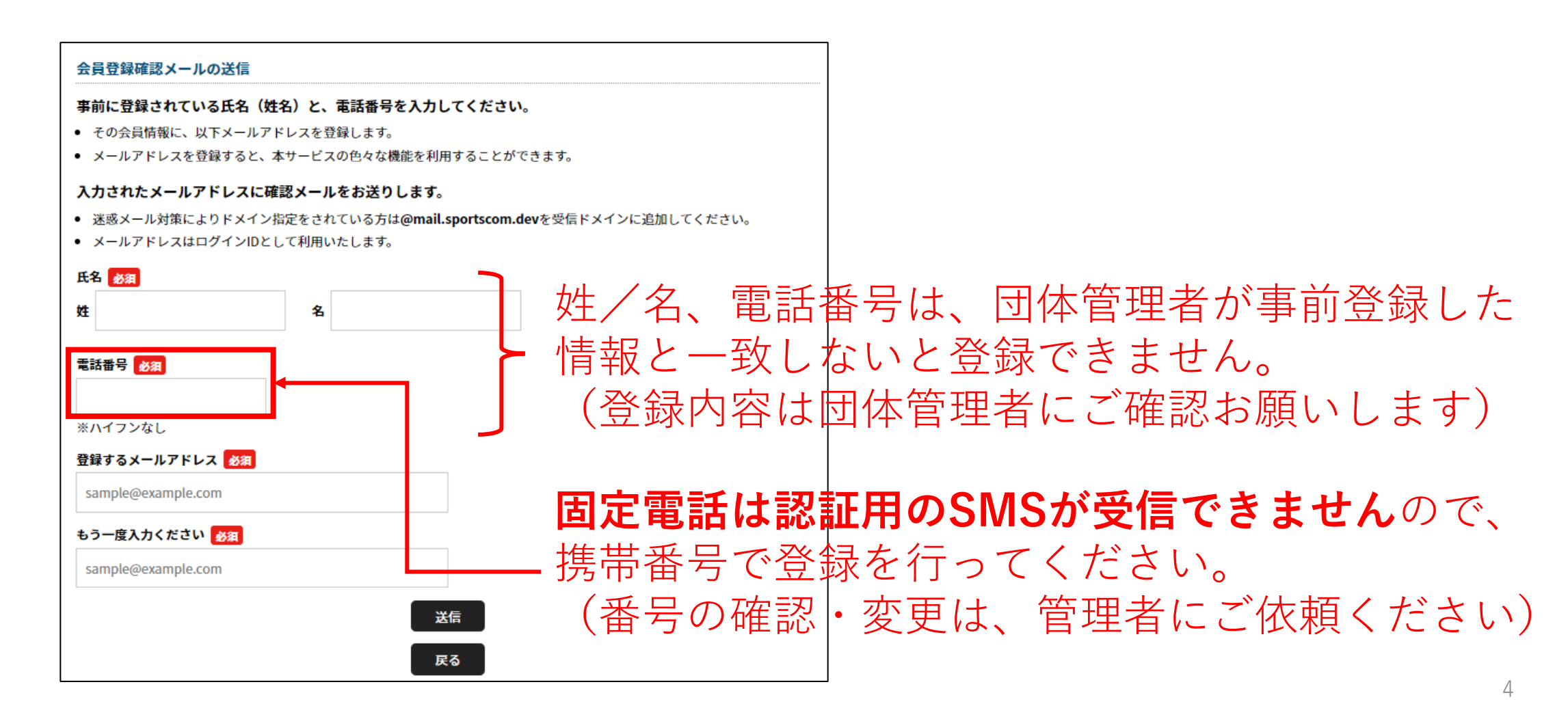

### 項目を入力したら、送信ボタンを押す。

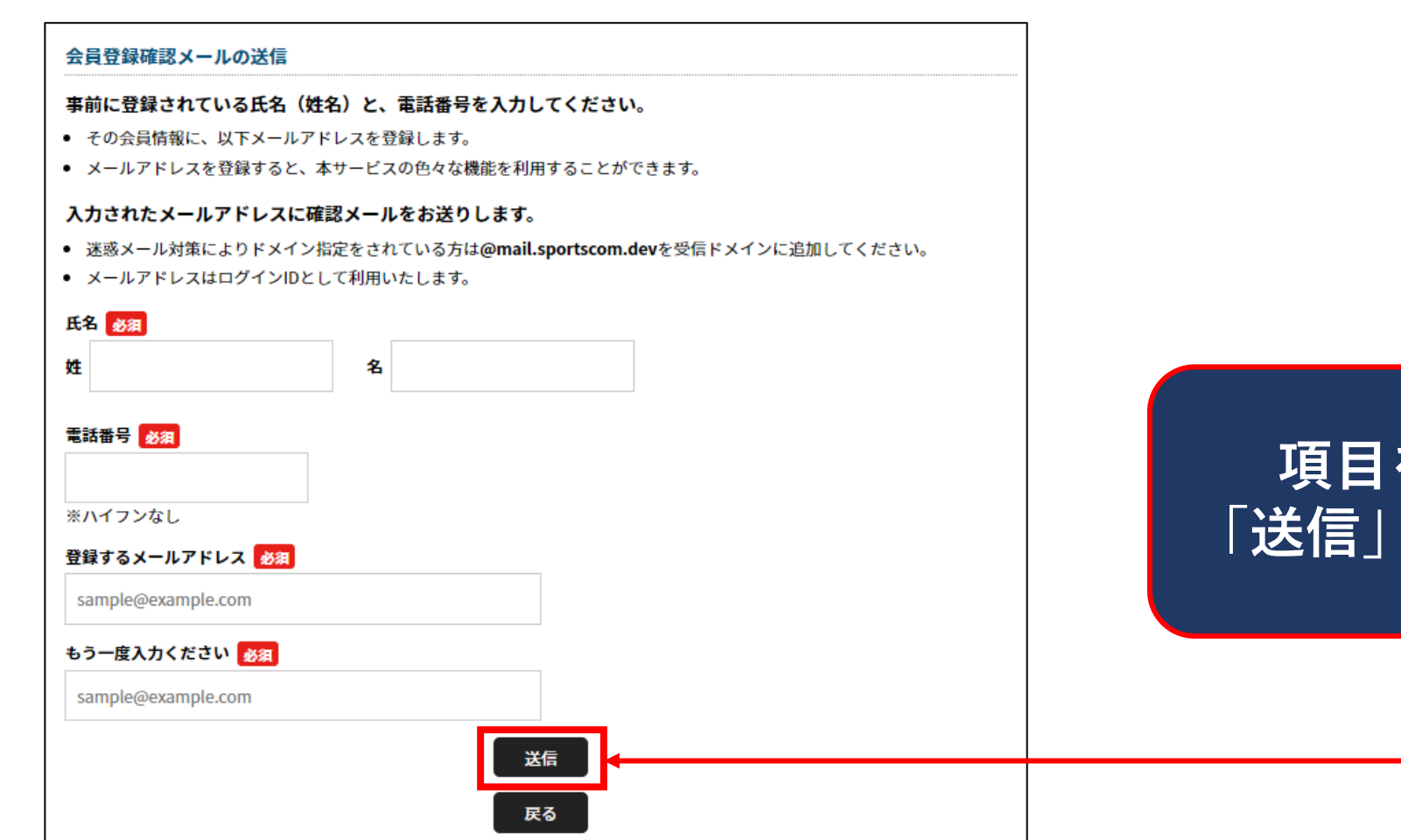

### **項目を全て入力し、 「送信」ボタンをクリック**

# 入力されたメールアドレス宛に本登録メールが送付される。

※しばらく経ってもメールが送付されない場合は、 再度入力内容が登録内容と一致するか確認し、メールを再送してください。

**セキュリティ上、** 会員仮登録完了 **誤った入力内容でも** 入力されたメールアドレス宛に本登録のメールを送信しました。 **送信完了画面が表示されます** メールに記載したURLをクリックのうえ、続けてお手続きください。 ● 6時間以内に手続きが完了しない場合、ご入力いただいた情報は無効となります。 ● ご利用の環境によっては迷惑メールとして受信されている可能性もありますのでご注意ください。 TOPに戻る

送付されたメールに記載のリンクを押す。

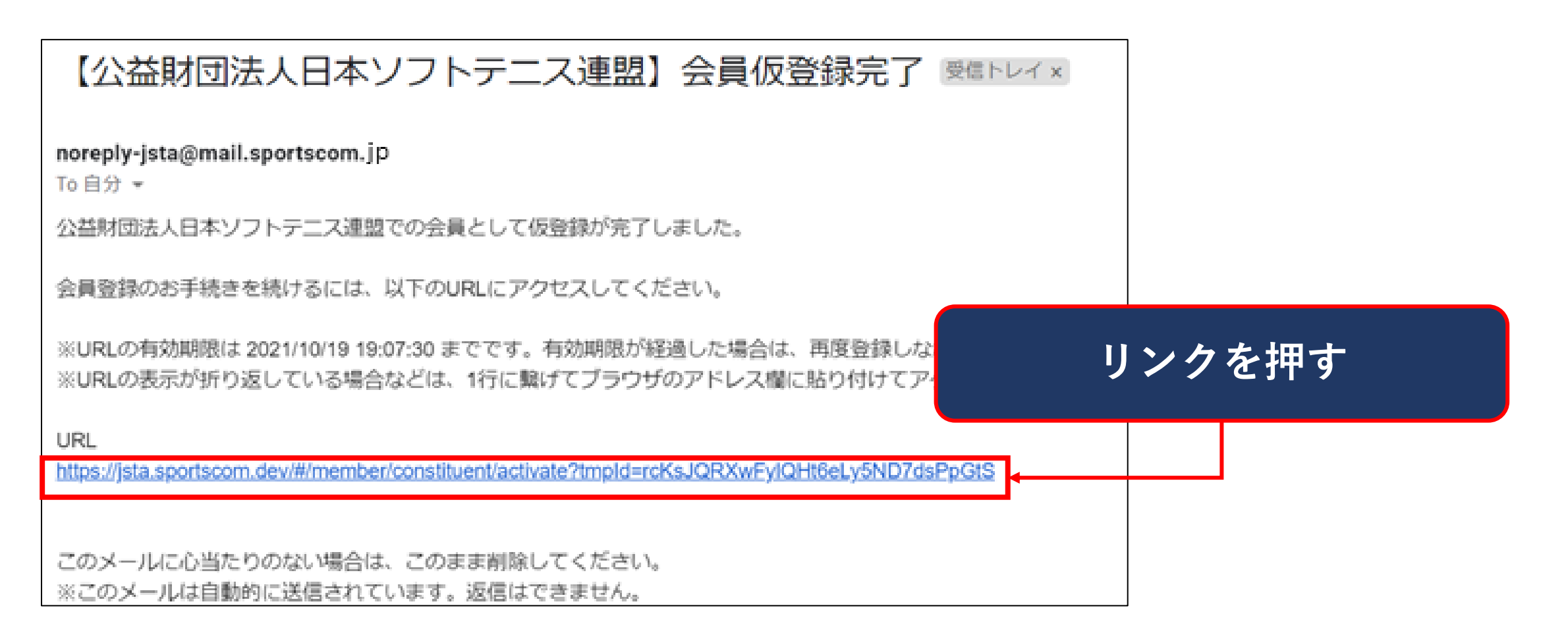

**2. メールアドレス登録手順(SMSでワンタイムパスワードを受信する)**

携帯電話に認証番号の送付を行う。

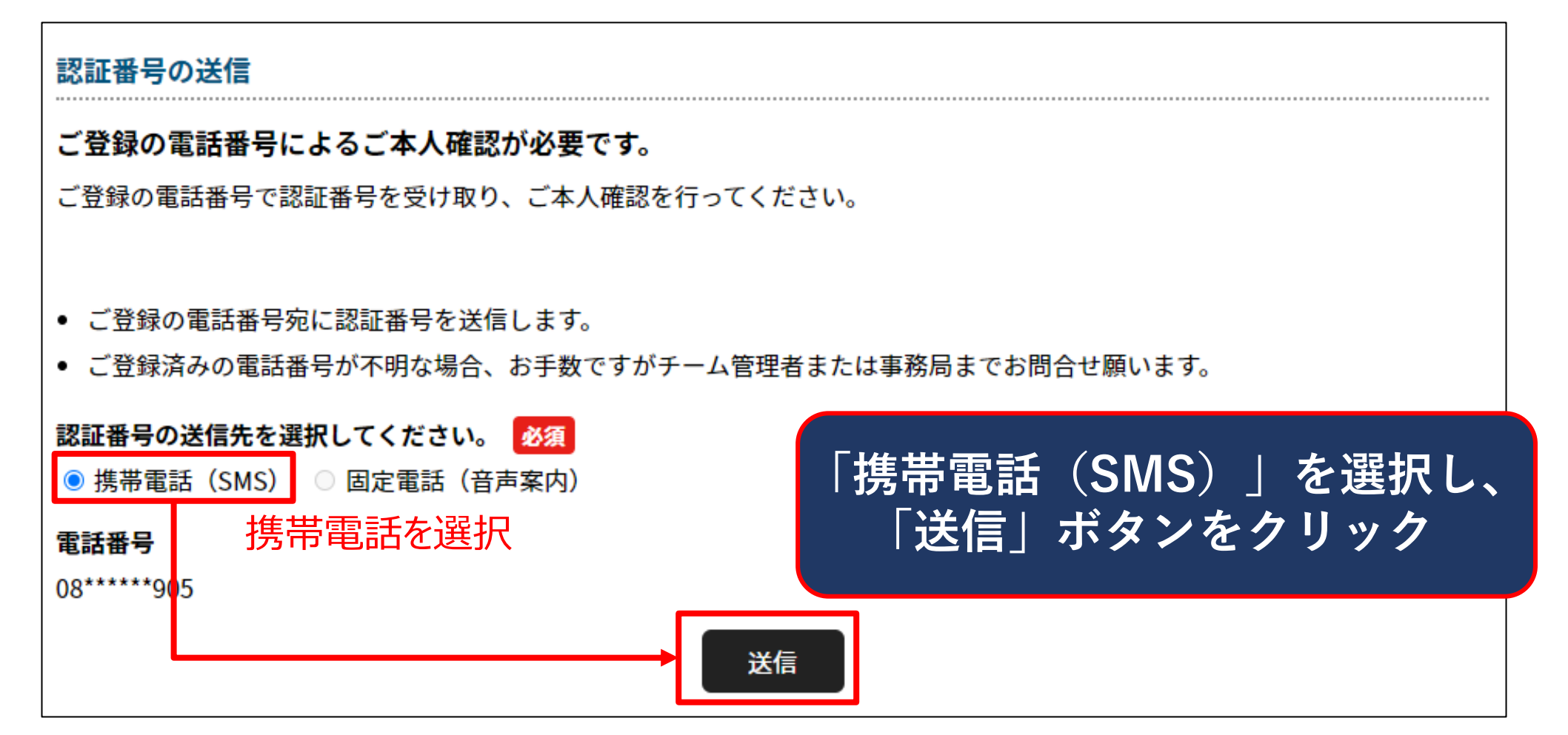

# **2. メールアドレス登録手順(SMSでワンタイムパスワードを受信する)**

携帯電話宛に送付されたSMSのワンタイムパスワードを確認する。

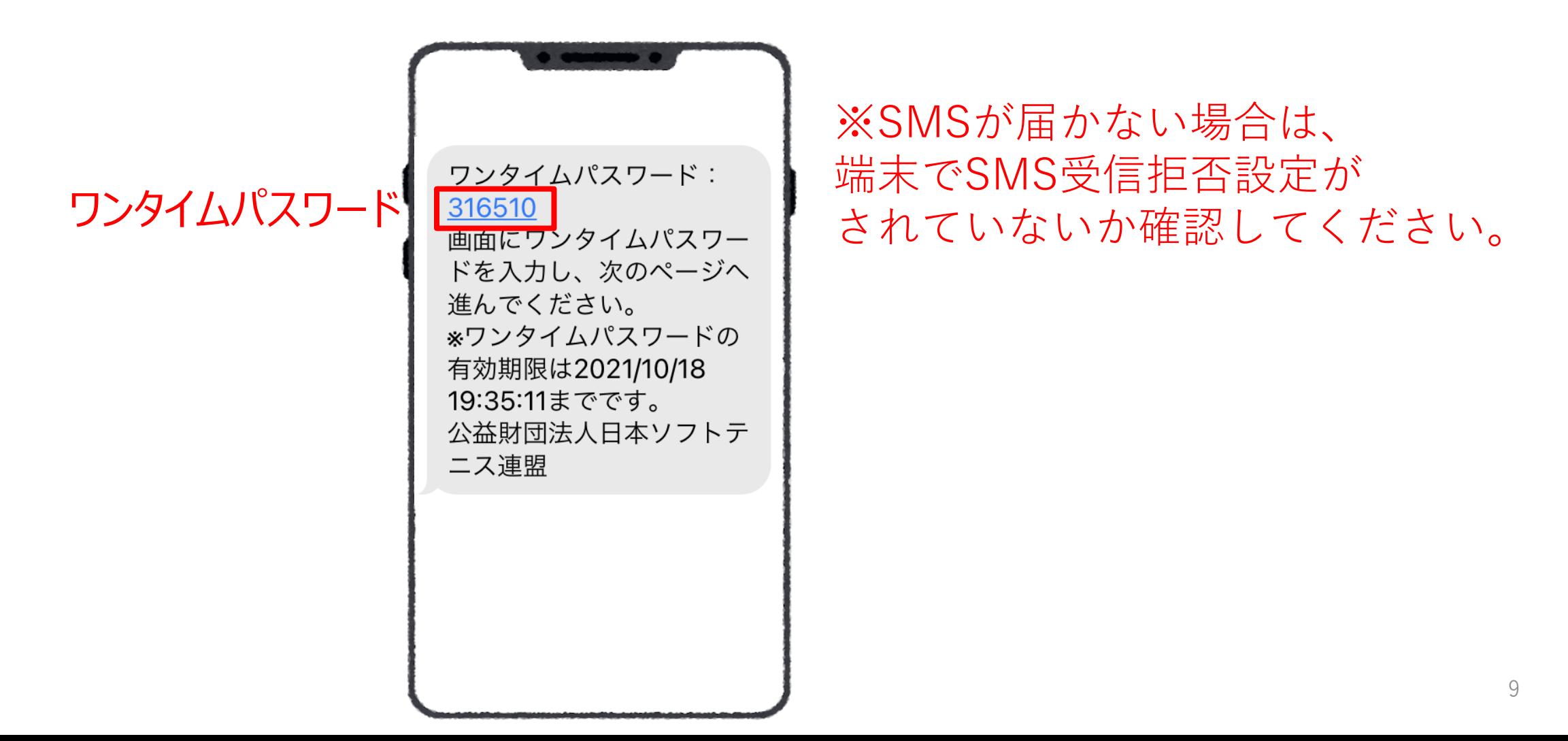

**3. メールアドレス登録手順(ログインパスワードを設定する)**

ワンタイムパスワードを入力し、ログインパスワードを設定する。

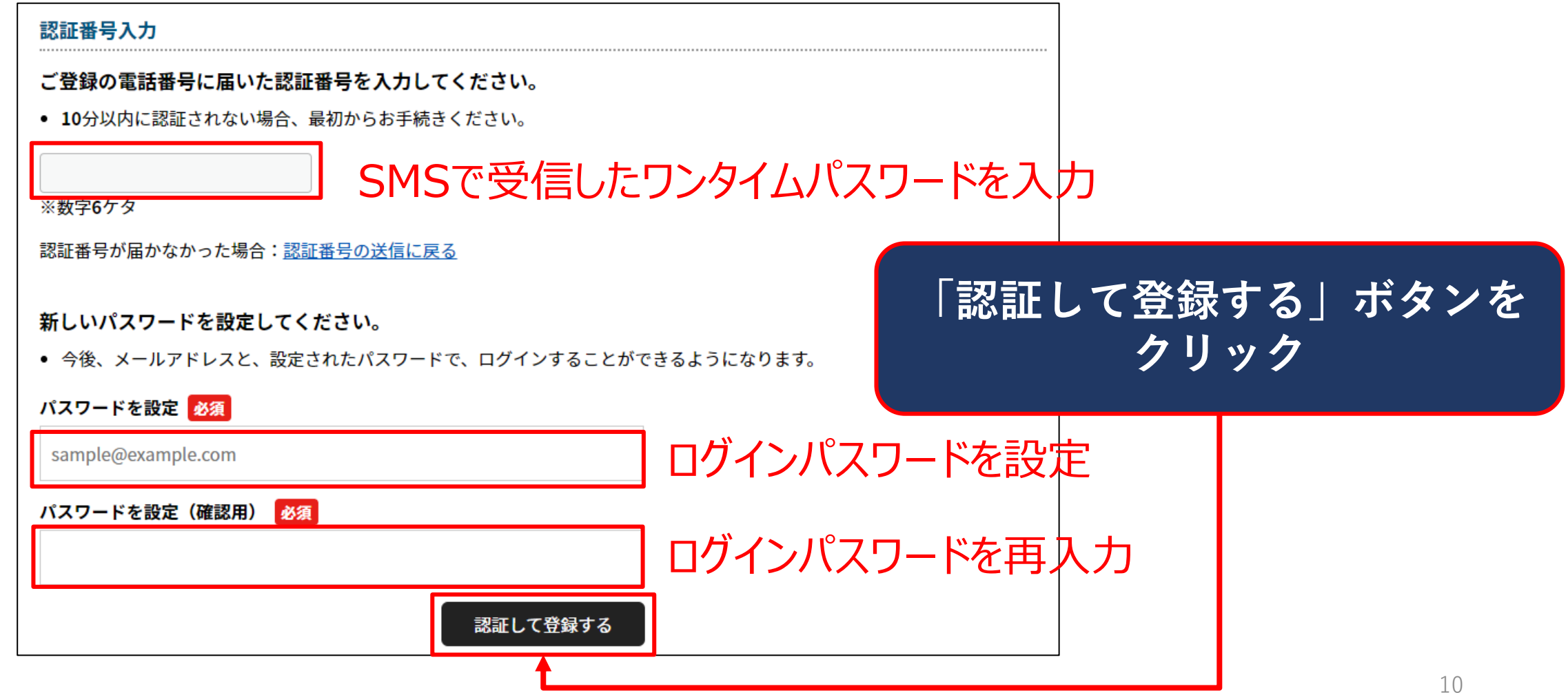

**3. メールアドレス登録手順(ログインパスワードを設定する)**

### 以上で本登録が完了しました。

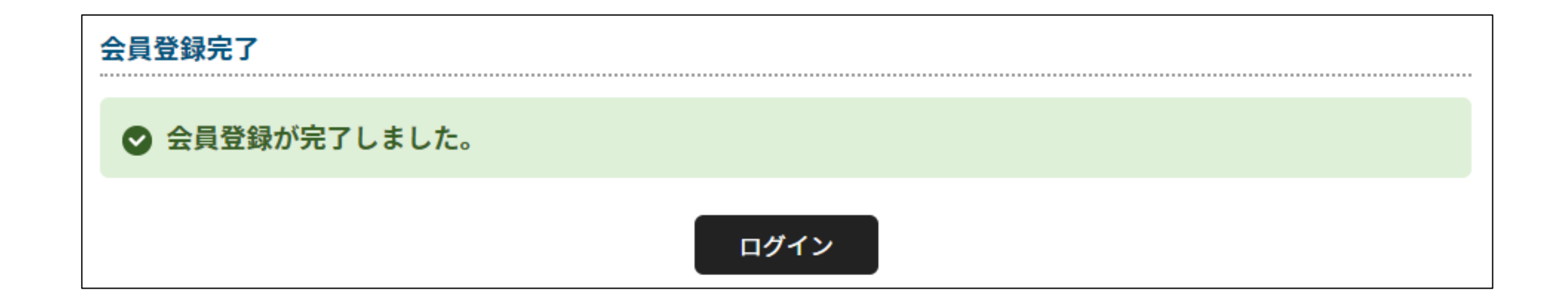

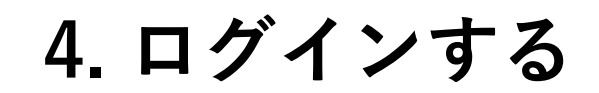

# ログイン画面から、ログインする。 https://jsta.sportscom.jp/#/login

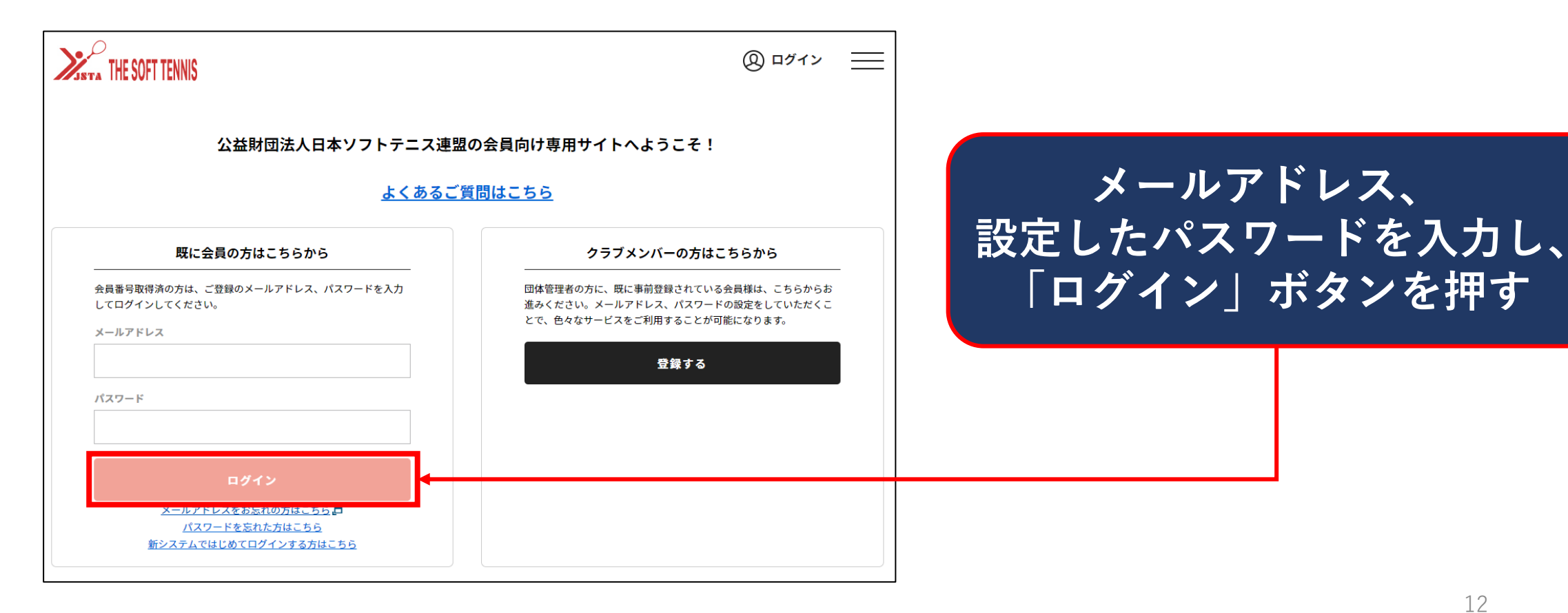

12

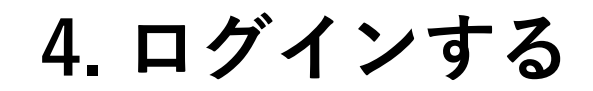

システムの利用規約が表示されるので、確認後、同意ボタンを押す。

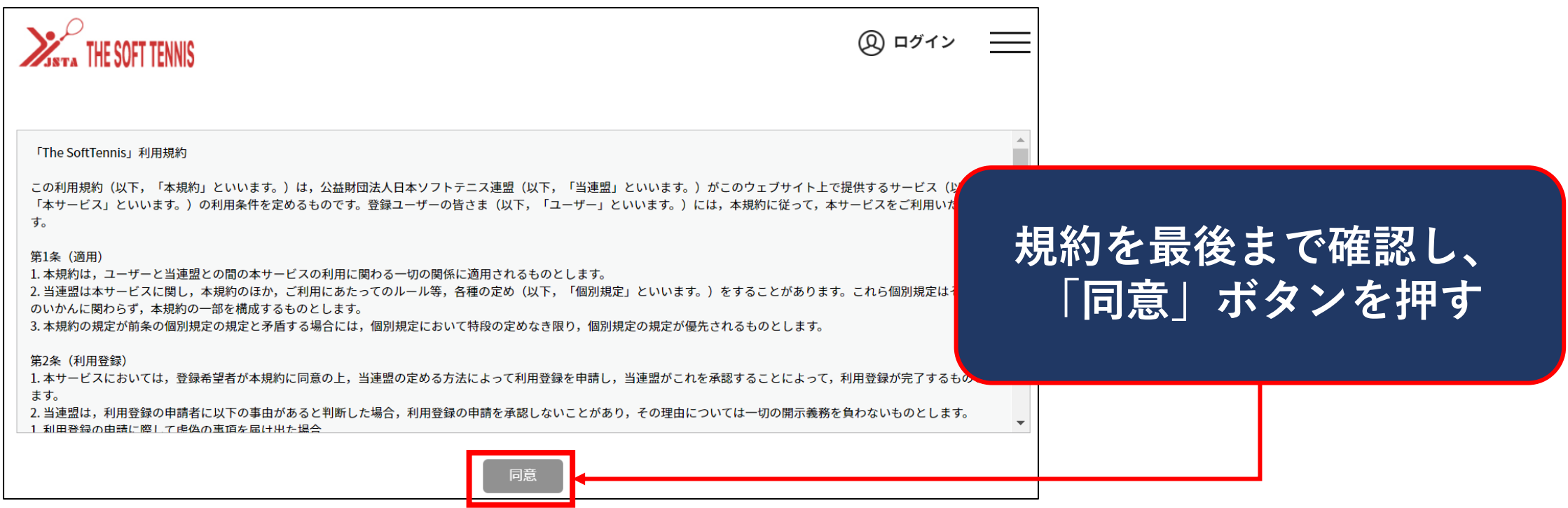

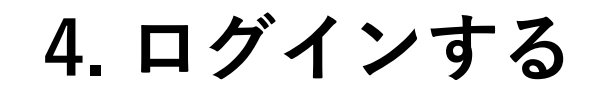

### トップ画面が表示されます。

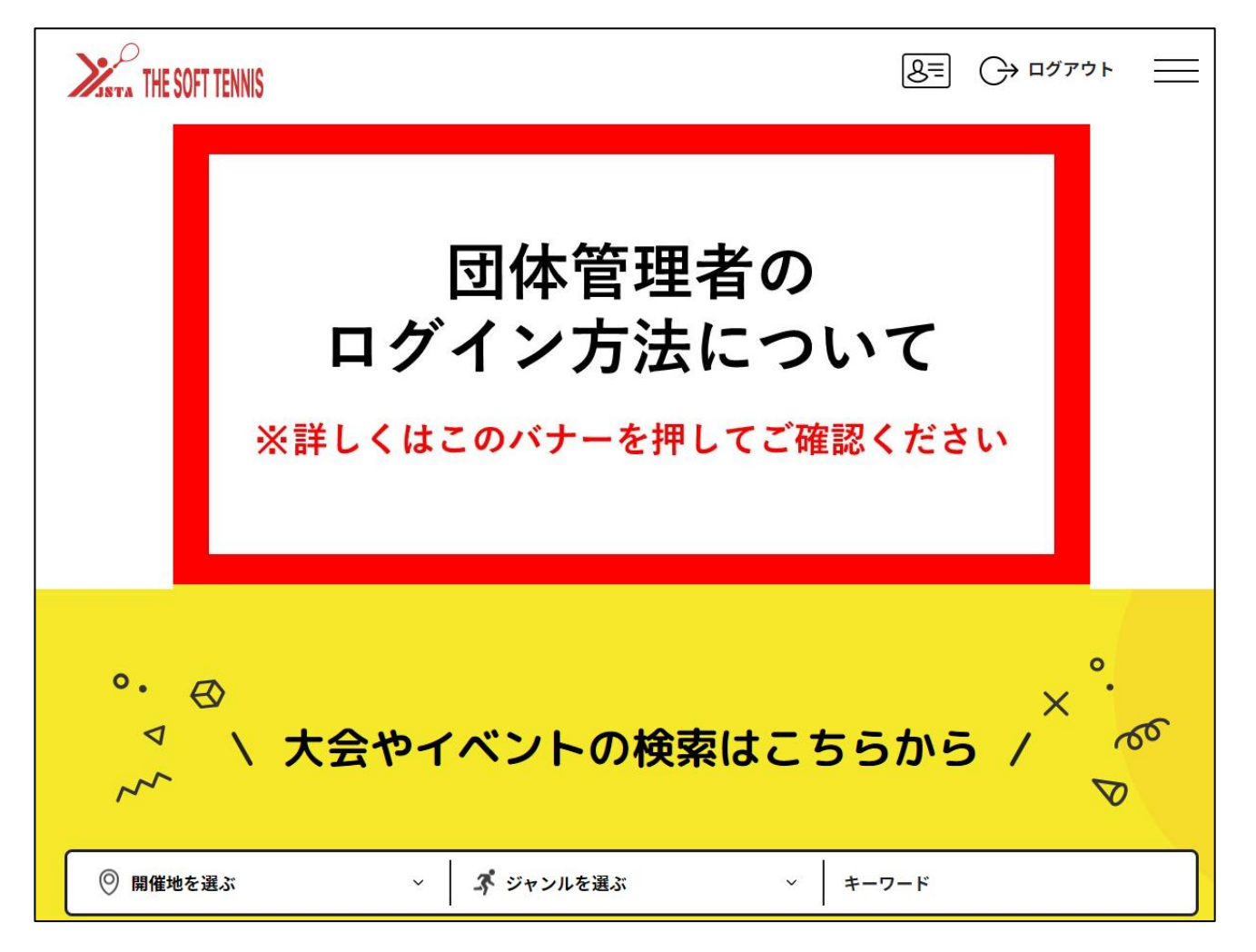

# 以降は必要に応じ実施・確認してください。

会員情報メニューを開き、「詳細変更」を押す。

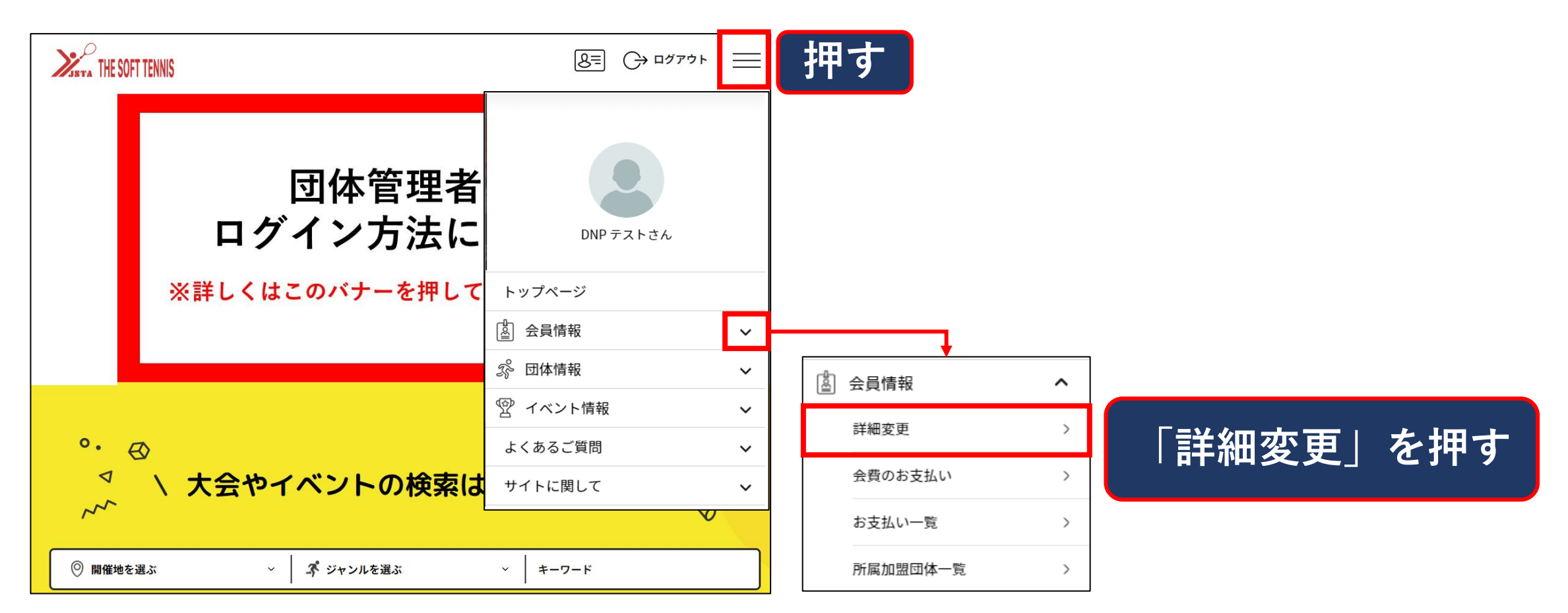

# 会員詳細情報画面が開く。

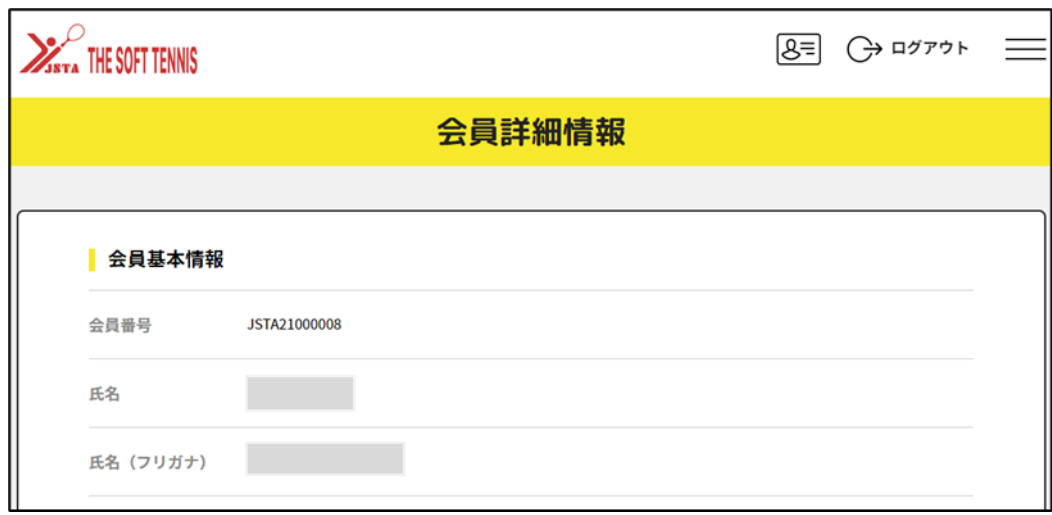

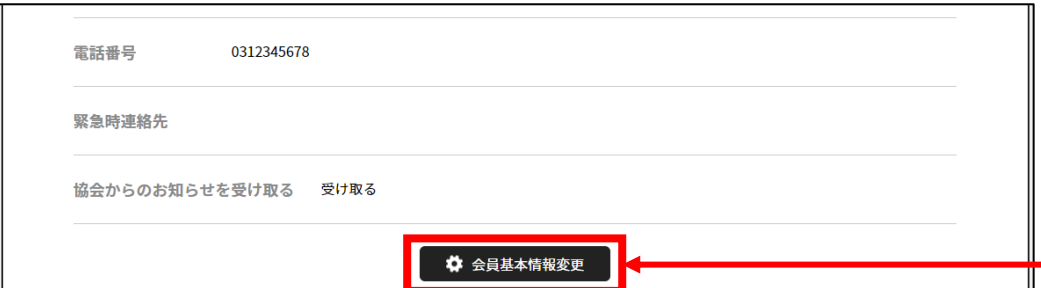

**…**

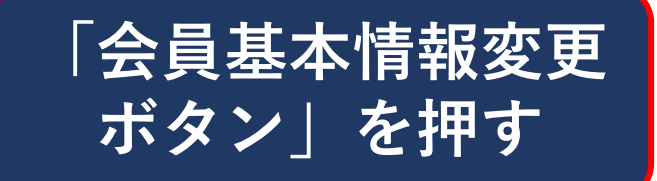

### 会員基本情報の変更画面より、顔写真の設定を行う。

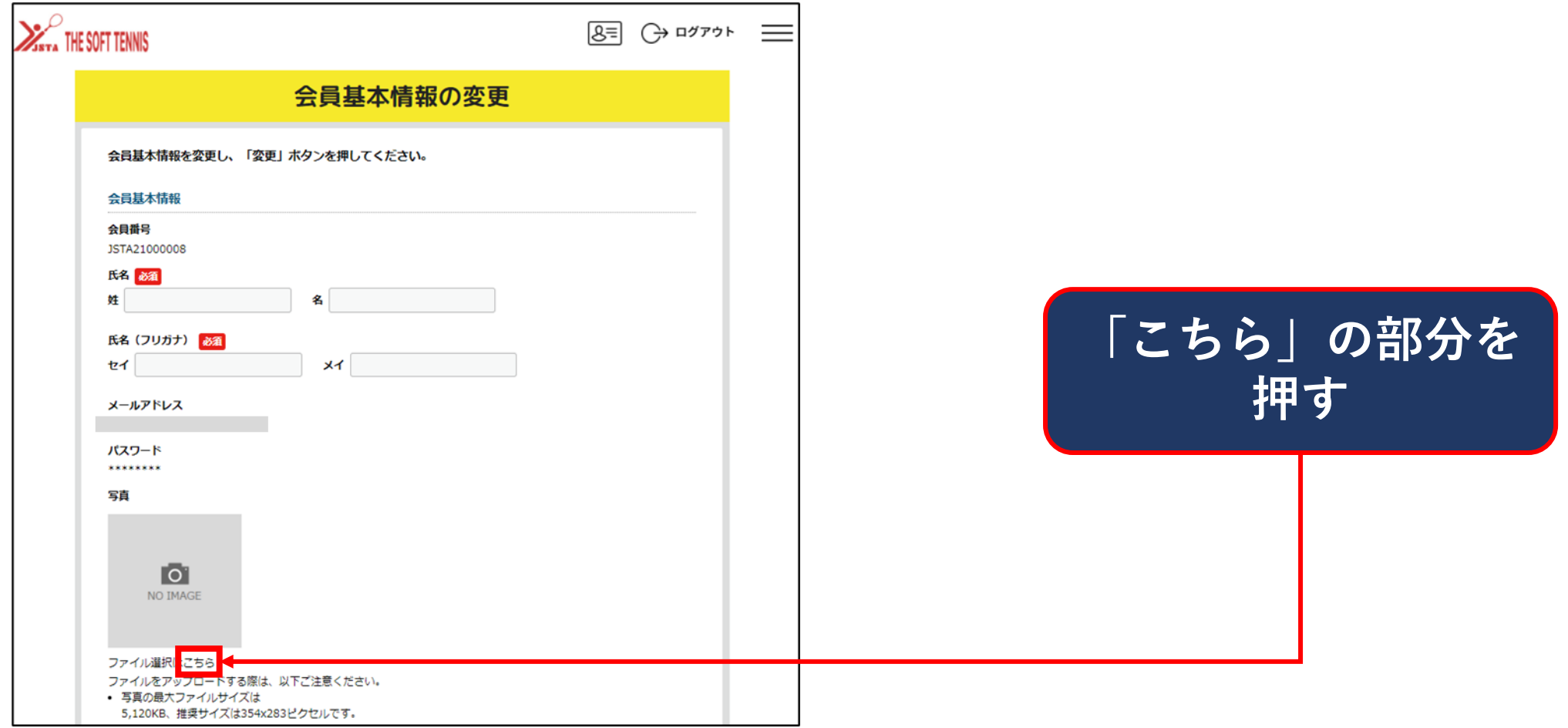

顔写真データが保存されているフォルダを開き、データを選択する。

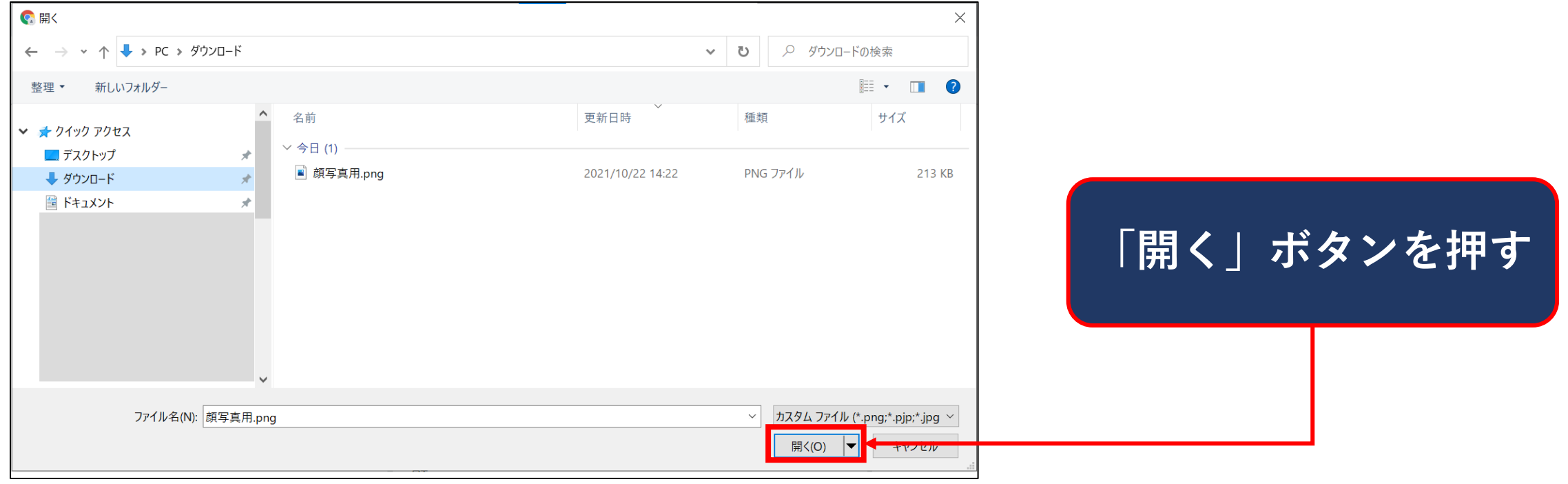

### 顔写真データが表示されていることを確認する。 他の基本情報も、変更があればこの画面で修正を行う。

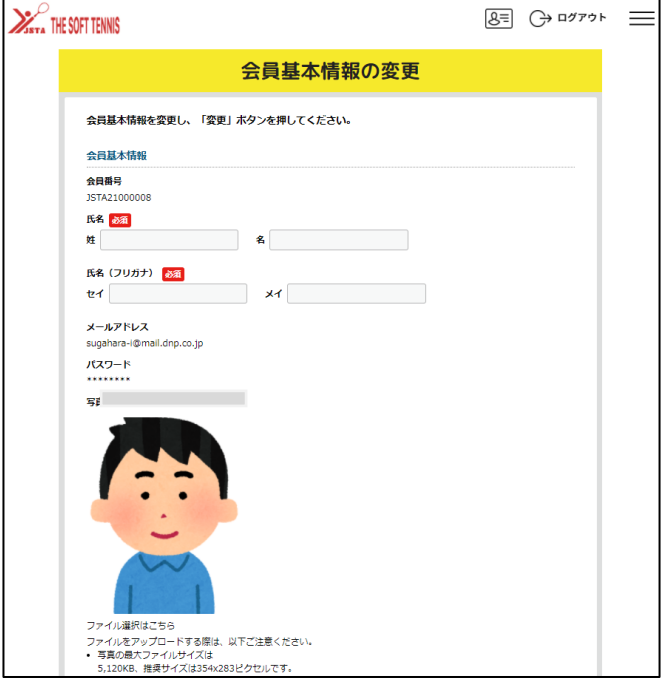

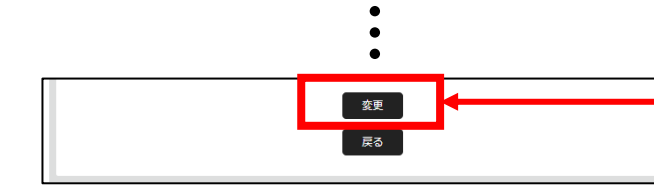

※画像は5M以下で登録してください。 サイズオーバーの場合、エラーが出ます。

4 エラーがあります。ご確認下さい。

● 写真は5120KB以下の画像を指定してください。

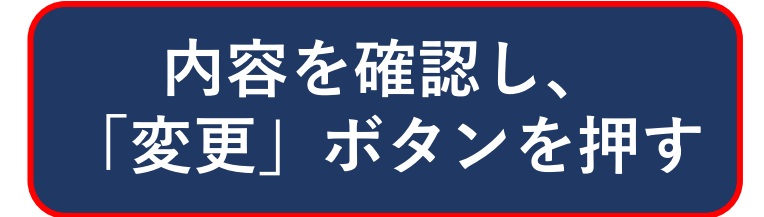

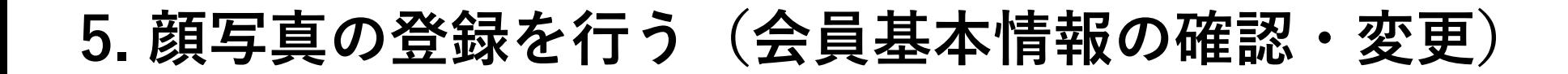

### 会員基本情報の変更が完了しました。

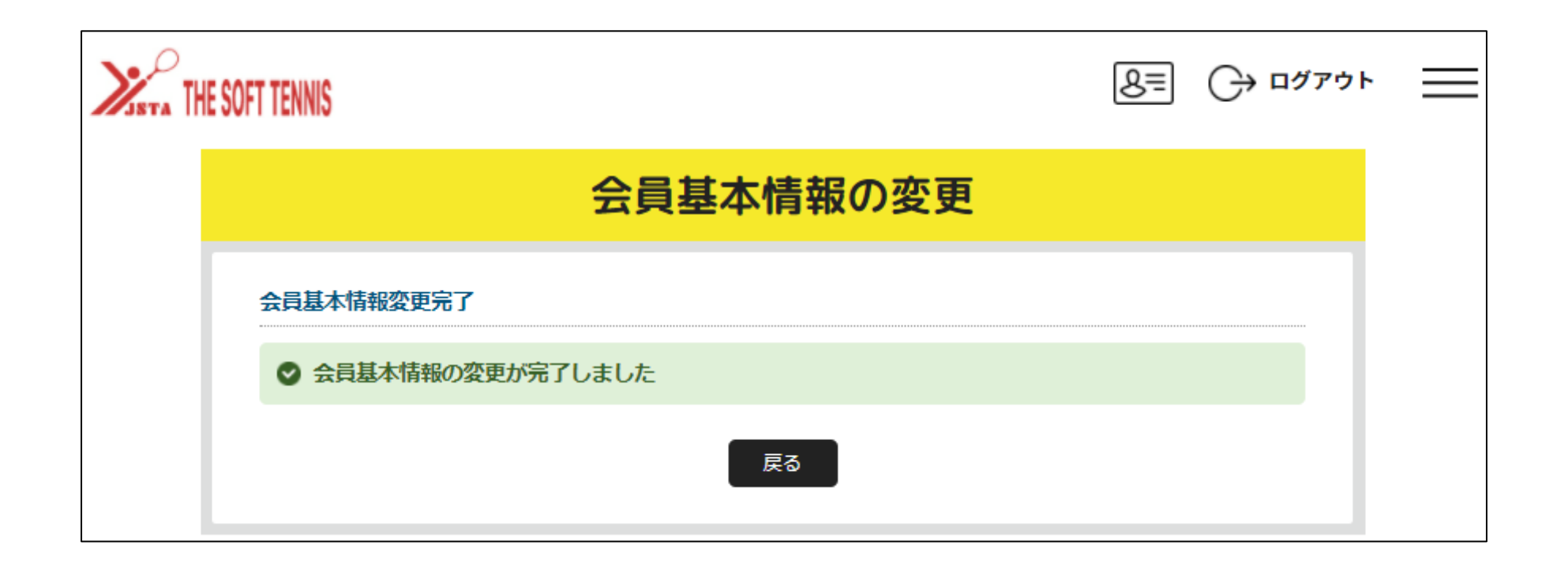

**6. デジタル会員証を表示する**

### サイト上部の マークを押します。

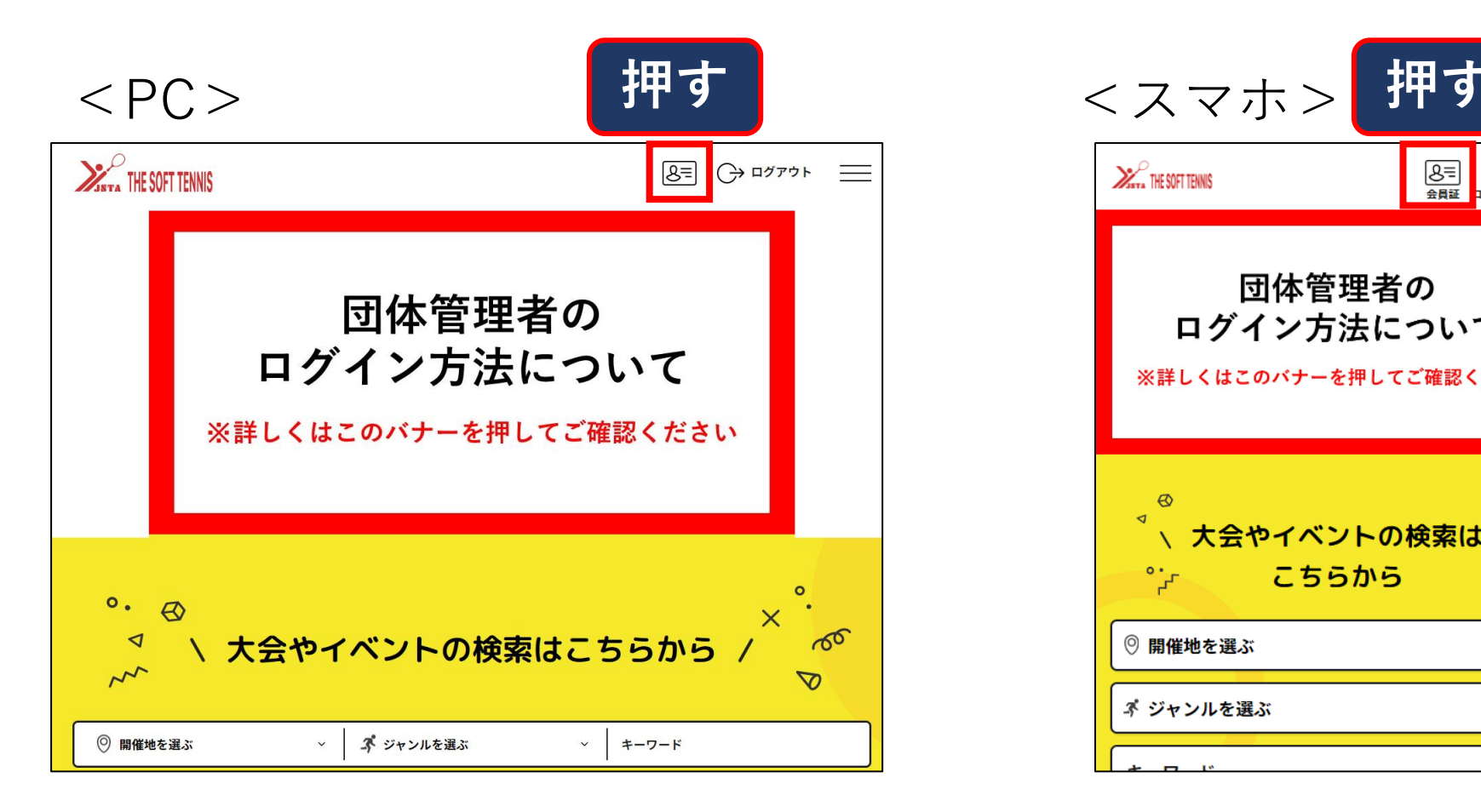

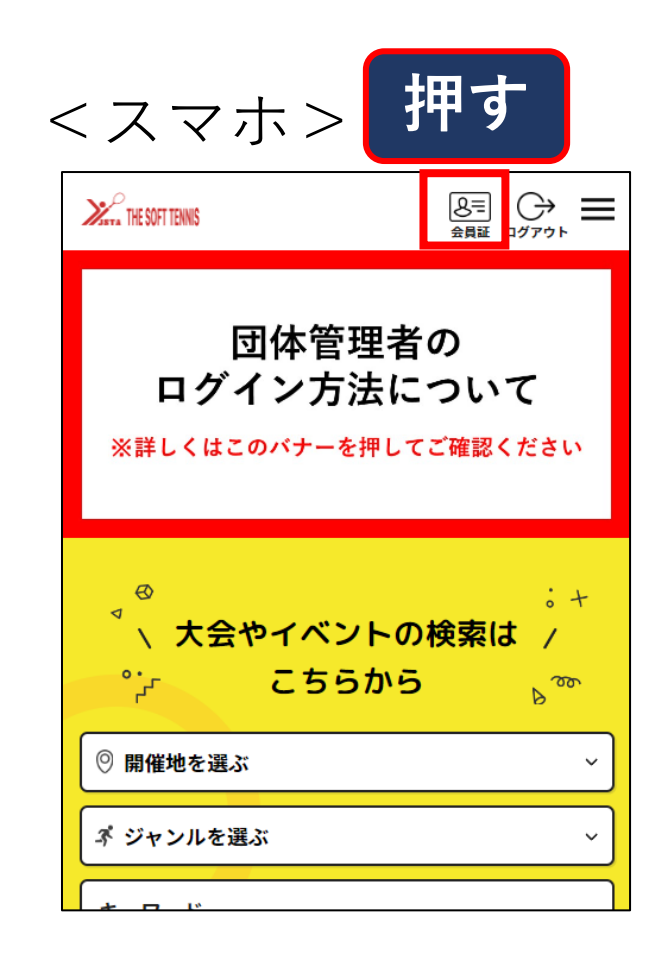

**6. デジタル会員証を表示する**

#### デジタル会員証が表示されます。 ※初めは会員基本情報のみ表示

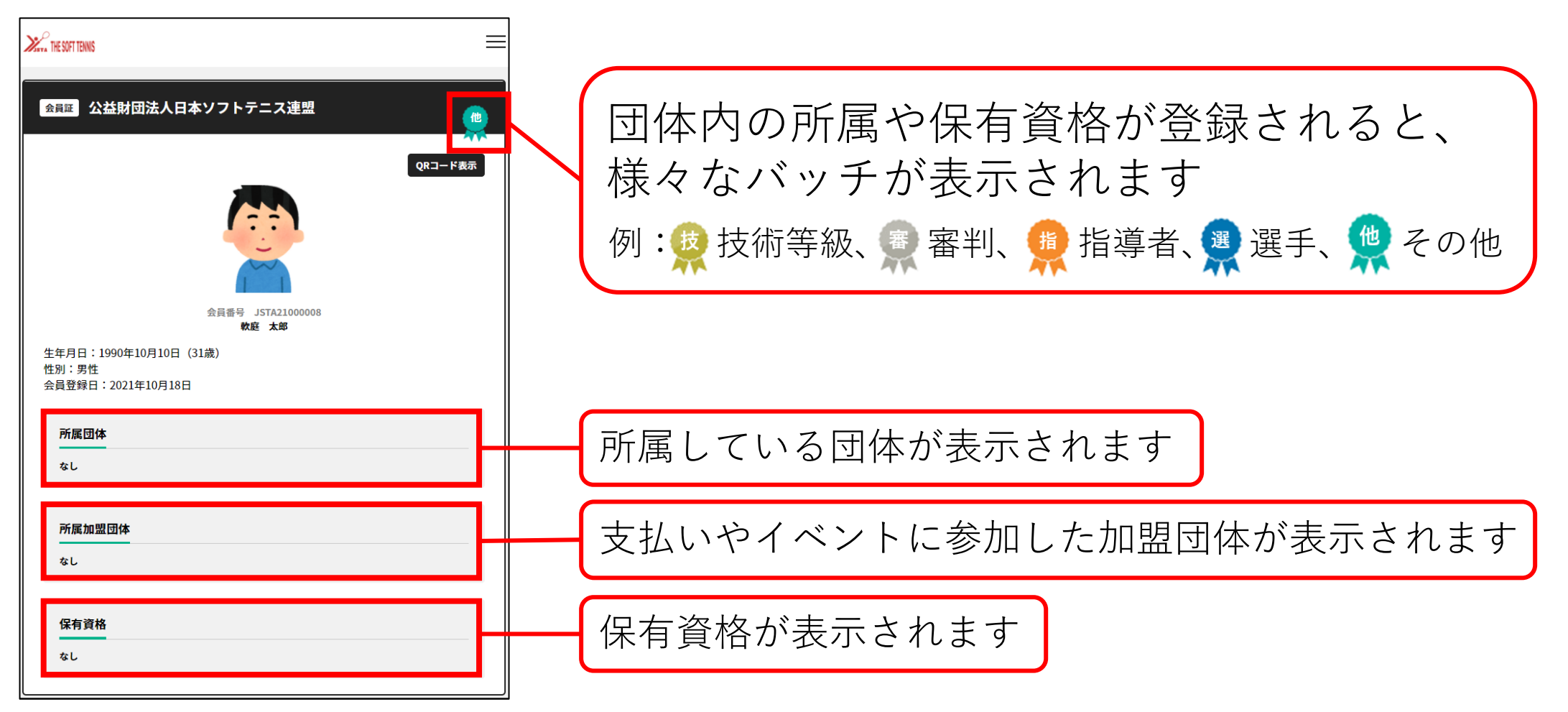